# Summary

The log-in method is generally classified into two methods. First is to use the ID and password created in joining in (general log-in from hereinafter) and the second is to use certifications as NPKI or GPKI. In general log-in, the screen is composed differently by each type of users (i.e. general member, corporate member and work user).

### Function flow

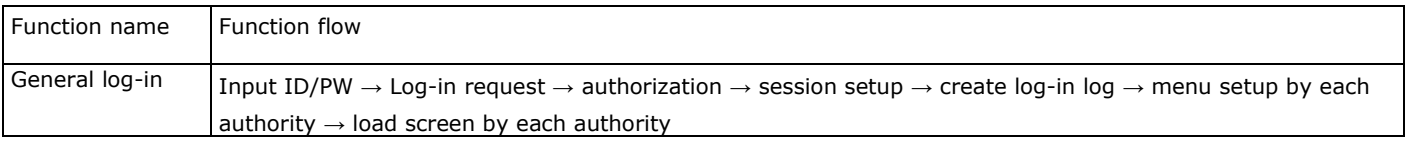

# Description

It is a service component that allows access from system users and supports to ensure information on users that attempt to connect to the application program for security purposes. It is a method which the user inputs the log-in information (user ID / password), the component searches for the existing user information and processes the user certification.

### Related Source

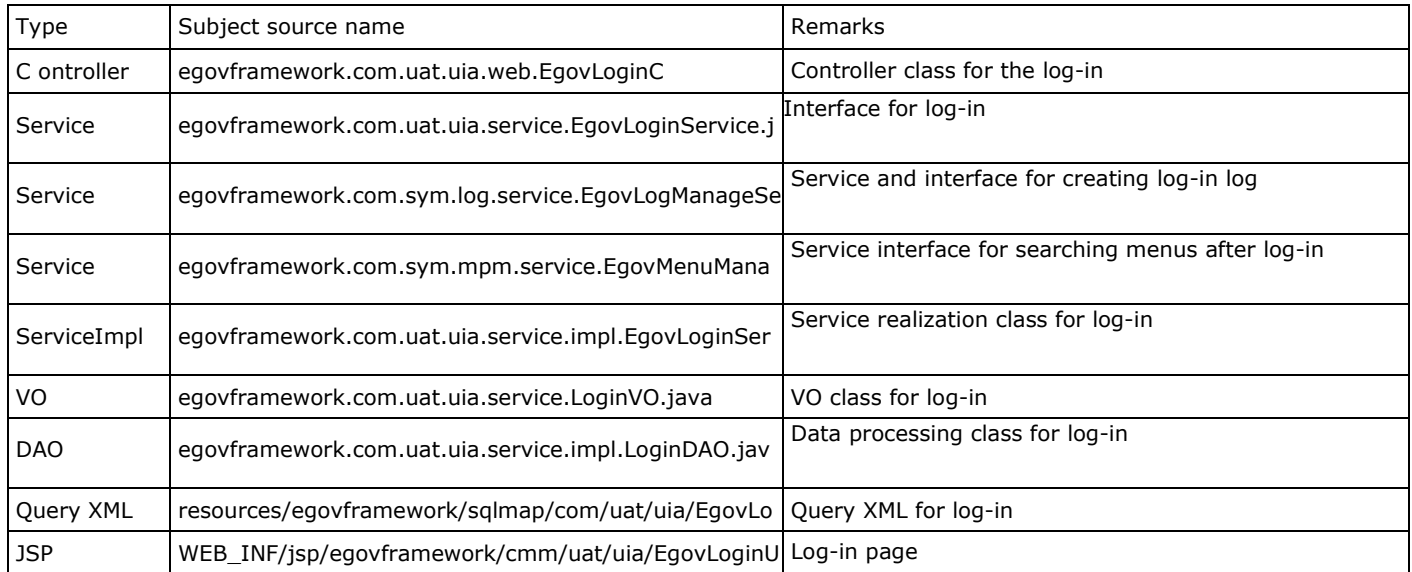

Class Diagram

#### «controller» EgovLoginController emmUseService: EgovCmmUseService egovMessageSource: EgovMessageSource # log: Log = LogFactory.getL... {readOnly} loginService: EgovLoginService logManageService: EgovLogManageService menuManageService: EgovMenuManageService + actionCrtfctLogin(loginVO :LoginVO, request :HttpServletRequest, response :HttpServletResponse, model :ModelMap) : String + action Login(loginVO:LoginVO, request: HttpServletRequest, model: Model Map): String + actionMain(model:ModelMap): String + gpkilssuView(model:ModelMap): String + idP asswordSearchView(model:ModelMap): String + loginUsrView(loginVO :LoginVO, request :HttpServletRequest, response :HttpServletResponse, model :ModelMap) : String

- search1d(loginVO :LoginVO, model:ModelMap): String
- search Password(loginVO :LoginVO, model:ModelMap): String

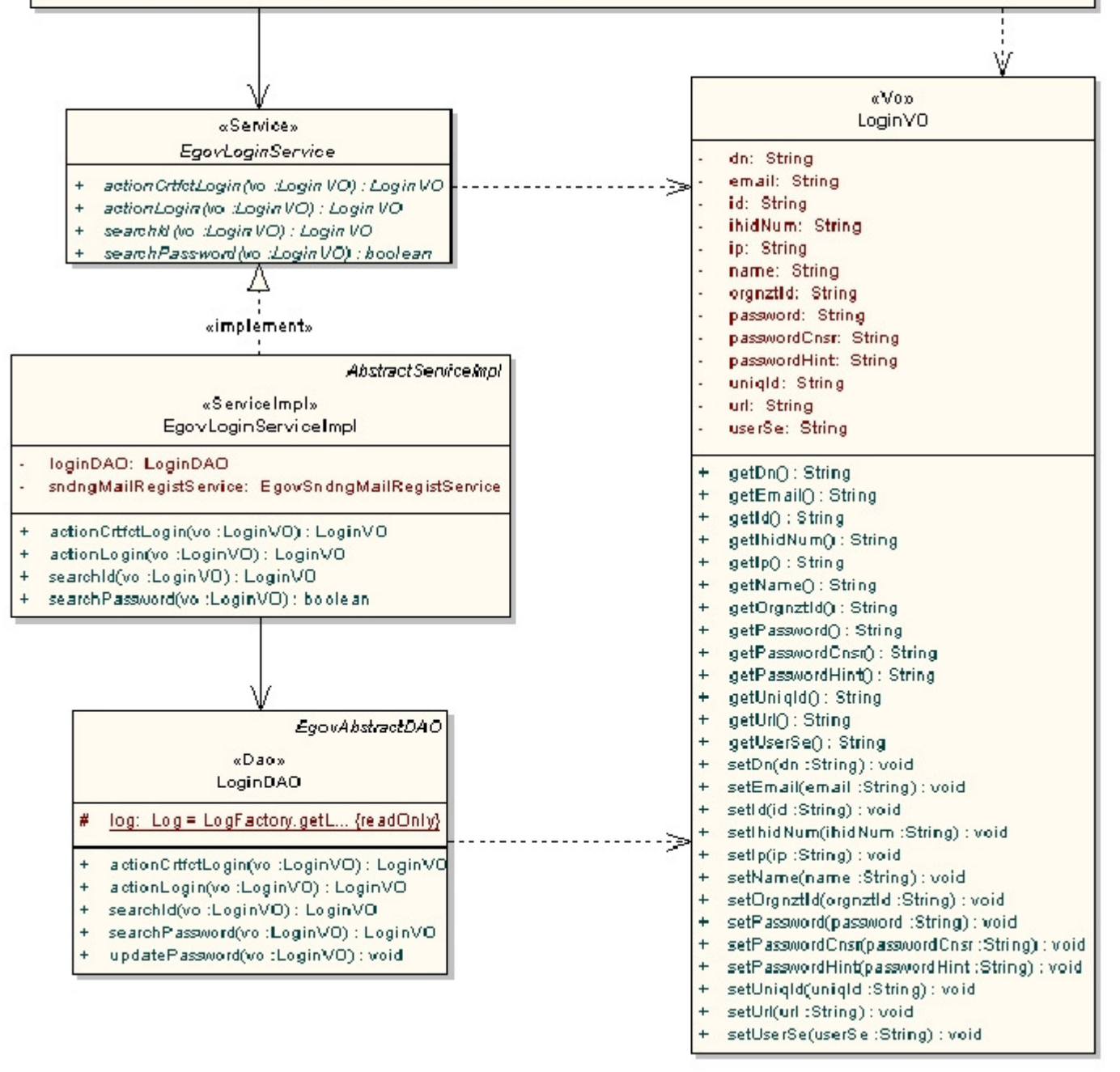

#### Related table

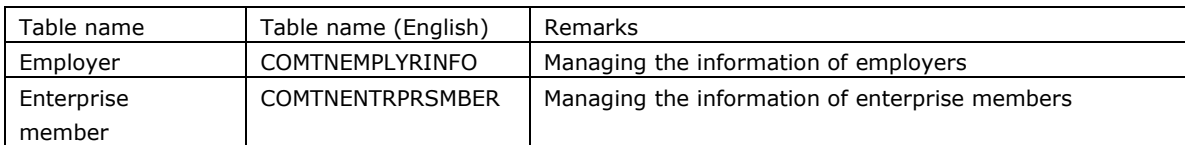

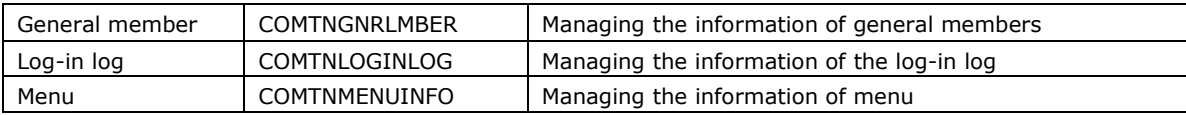

### Related setup

In case of realizing the log-in function without GPKI certification log-in, the EgovLoginController.java is changed as following.

The log-in screen processing is changed as following:

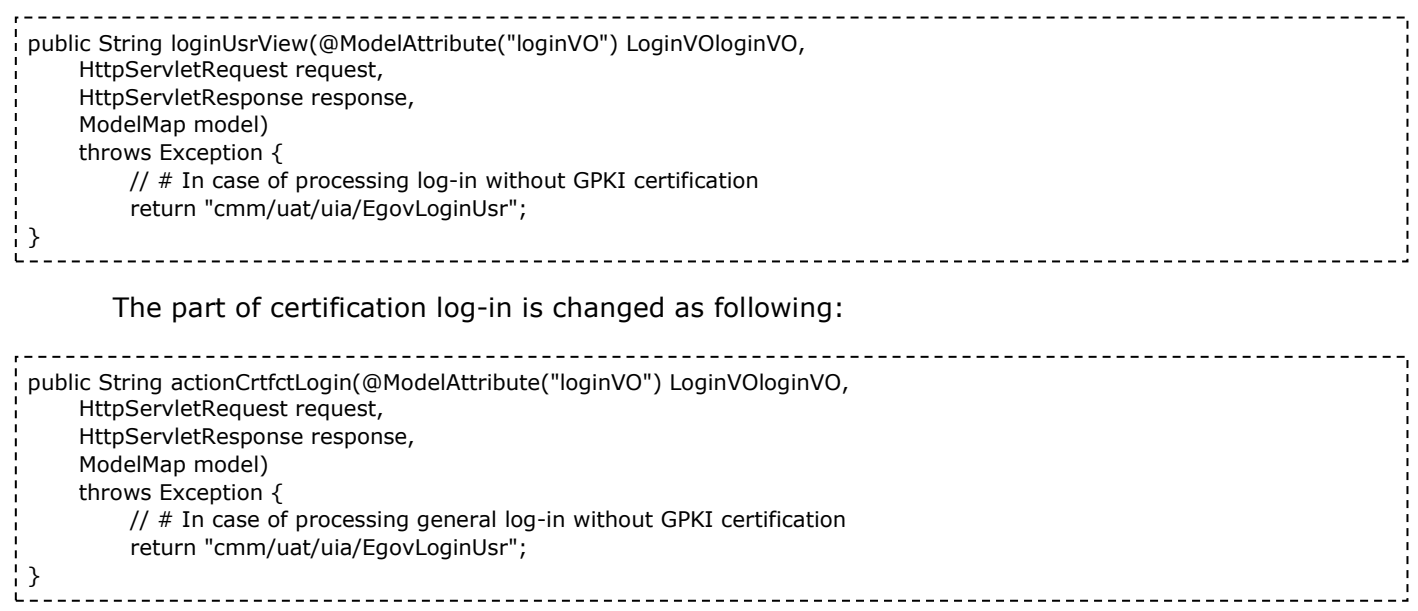

## Screen and execution manual

### General user log-in

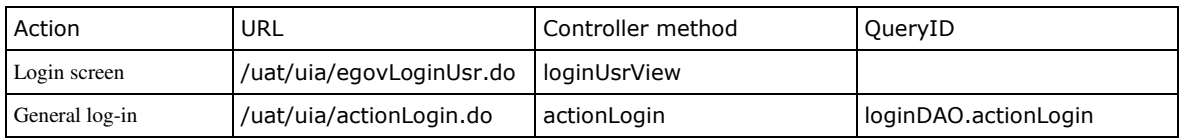

 General log-in searches the user information in each class of users with the ID and password. It creates the log-in log with searched user information and call the spring security for authorization certification and session setup.

Compose the main screen by searching the menu information.

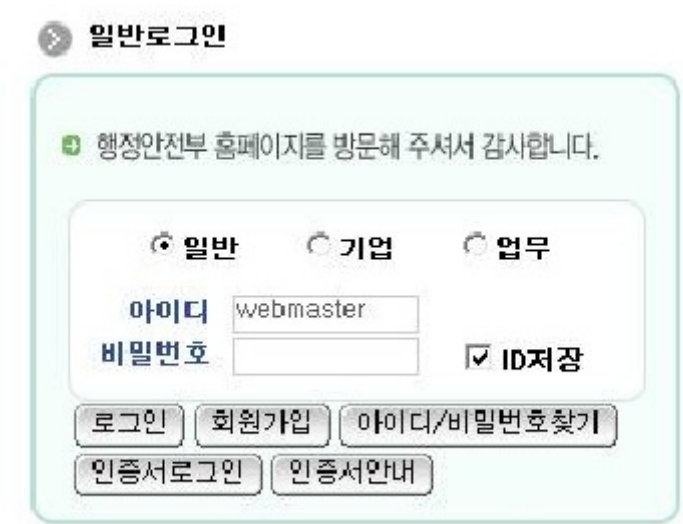

Choose a type of duty: select the type of user work Insert ID: type in your ID Insert password: type in the password Log-in: user log-in certification with the ID and password Join in as a member: Move to the member join in page for each type of work Certification log-in: Call the GPKI certification pop-up Certification guide: Call the GPKI certification guide pop-up Save ID: saves the ID information for future visits

# Reference

N/A

e govfram e work /일반\_로그인.tx t · Last m odifie d: 2009/05/18 14:55 by com Except where otherwise noted, content on this wiki is licensed under the following license:CC Attribution-Noncommercial-Share Alike 3.0 Unported [http://creativecommons.org/licenses/by-ncsa/3.0/]